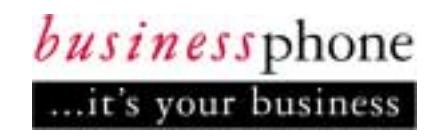

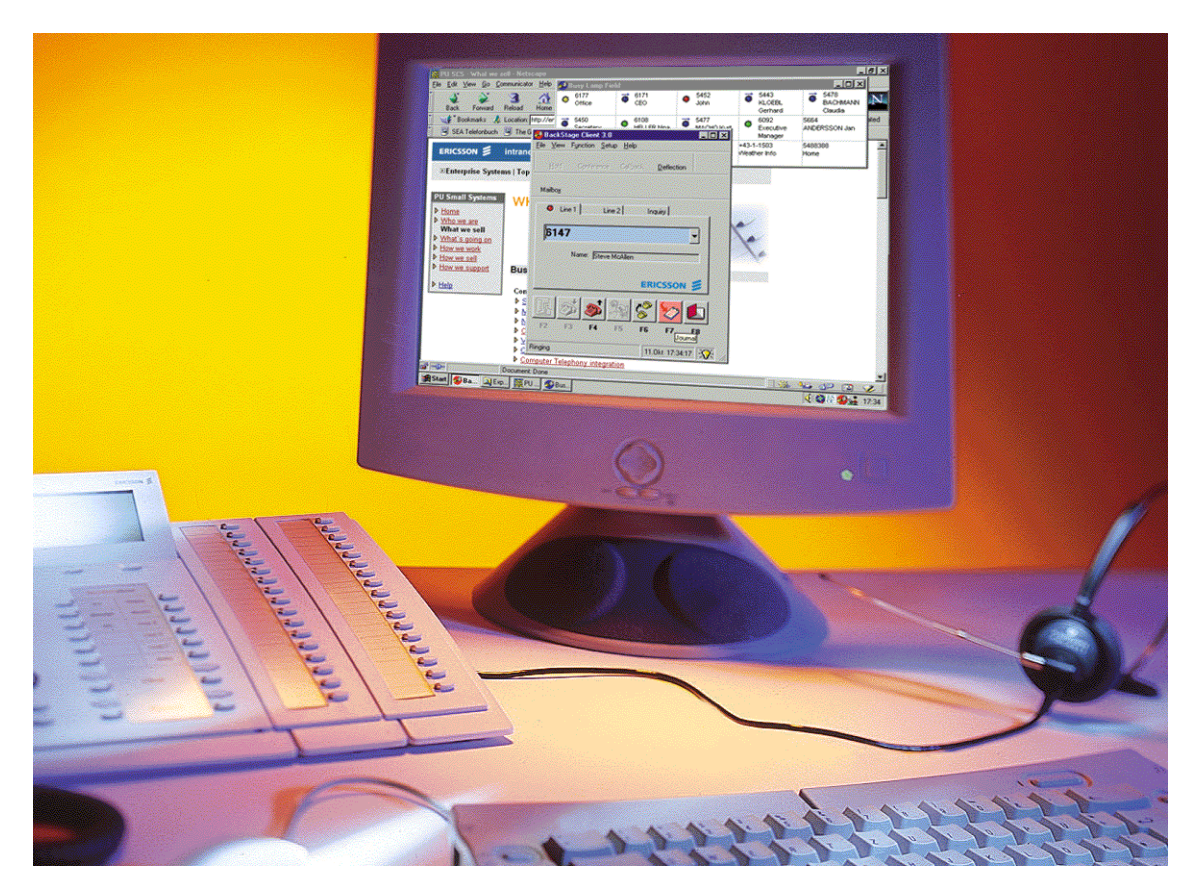

*Benutzerhandbuch*

## BUSINESSPHONE BACKSTAGE 3.1

Computer Telephonie Lösung für persönliche Produktivität

#### **BUSINESSPHONE BACKSTAGE - Version 3.1**

#### **BENUTZERHANDBUCH DE/LZT BS 102 209/UG R1B**

Copyright © 2000. Ericsson Austria AG. Alle Rechte vorbehalten.

Die in dieser Bedienungsanleitung enthaltenen Informationen sind urheberrechtlich geschützt. Ohne die vorherige schriftliche Erlaubnis der Ericsson Austria AG, Wien, Österreich, darf kein Teil dieses Dokuments für irgendwelche Zwecke vervielfältigt oder übertragen werden, und zwar unabhängig davon, auf welche Art und Weise oder mit welchen Mitteln, elektronisch oder mechanisch, dies geschieht. Das schliesst auch das Kopieren oder Aufzeichnen durch irgendein Informationsspeicherungs- und Abfragesystem sowie die Übersetzung in eine andere Sprache ein.

#### **HINWEIS**

Die in diesem Dokument enthaltenen Angaben können ohne vorherige Ankündigung geändert werden.

ERICSSON ÜBERNIMMT KEINERLEI GARANTIE FÜR DIESES MATERIAL, BIS AUF DIE HANDELSÜBLICHEN GARANTIELEISTUNGEN SOWIE DIE GEWÄHRLEISTUNG DER FUNKTIONSTÜCHTIGKEIT FÜR DEN VORGESEHENEN EINSATZ. Ericsson übernimmt keine Gewähr für die Richtigkeit des Inhalts dieser Bedienungsanleitung, noch für die versehentliche oder vorsätzliche Beschädigung der hier beschriebenen Geräte bei Aufstellung, Einsatz und Gebrauch.

Microsoft und Microsoft Logos sind geschützte Warenzeichen der Microsoft Corporation. Windows ist ein geschütztes Warenzeichen der Microsoft Corporation. Acrobat und Acrobat Reader sind geschützte Warenzeichen der Firma Adobe Systems Inc., USA.

Alle weiteren in dieser Bedienungsanleitung erwähnten Markennamen und Produktbezeichnungen sind Eigentum ihrer Besitzer und durch diese geschützt. Die Nennung der Warenzeichen dient ausschließlich Informationszwecken und stellt keinen Warenzeichenmißbrauch dar.

Ericsson Austria AG Pottendorfer Strasse 25 - 27 A-1121 Wien, Österreich Telefon:+43-1-81 100-0 Fax: +43-1-81 100-5437

Weitere Informationen über Ericsson und zu Ericsson-Produkten finden Sie im Internet unter der Adresse:

**http://www.ericsson.com**

### **Willkommen bei BusinessPhone BackStage**

Es ist Ericsson eine Freude, BusinessPhone BackStage vorstellen zu können. Bei BusinessPhone BackStage handelt es sich um eine Applikation, die die beiden Welten der Telekommunikation und der Computernetzwerke zu einer einzigen verschmelzen läßt. BackStage ist eine Software, die den kompletten Funktionsumfang eines Telefonapparates auf den Computerbildschirm projiziert. Bildschirmunterstützte Telefonie mit BackStage kann aber noch viel mehr. Die Zusammenarbeit von Computer und Kommunikationsanlage ergibt eine nahezu unbegrenzte Anzahl an Möglichkeiten für mehr Effizienz und persönliche Produktivität an Ihrem Arbeitsplatz.

BackStage ist eine CTI Applikation, die entweder über 3rd party (TSAPI-BusinessPhone BusinessLink for Windows; Kontrolle der Computertelephonie über das

LAN-Netzwerk) oder aber auch wahlweise über 1st party (TAPI/Desktop Adapter-BusinessPhone Personal Link; Kontrolle der Computertelephonie direkt zwischen Anwender-PC und dem Telefon) betrieben werden kann.

BackStage verfügt neben den herkömmlichen Standard-Telefonfunktionen auch über eine Vielzahl an Komfortfunktionen, wie

- Frei konfigurierbare Besetztanzeige
- Voice/Text Message Kontrolle
- Integriertes Telefonbuch
- Journal für Gesprächsdatenerfassung
- VIP Routing-Funktion
- Datenbankzugriff durch Rufnummernidentifizierung (DDE-Schnittstelle)
- Automatischer Zugriff auf externe Rufnummerndatenbanken

#### *BusinessPhone BackStage - Version 3.1 Benutzerhandbuch*

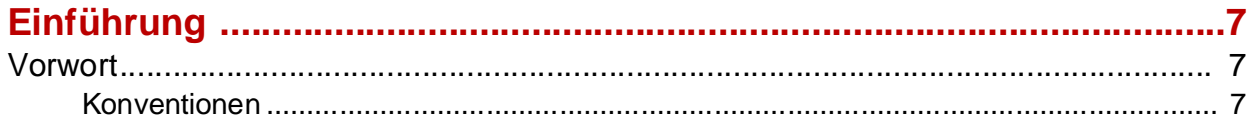

## Kapitel 1<br>BackStage starten

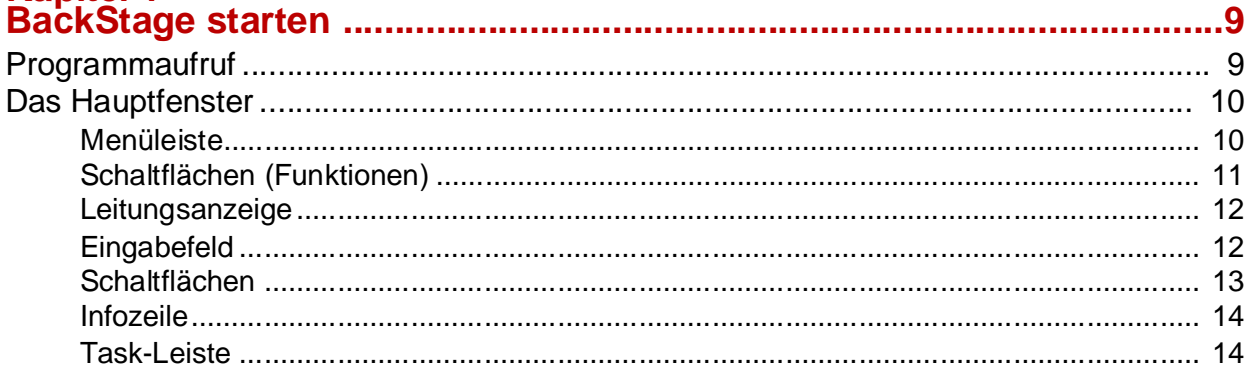

### **Kapitel 2**

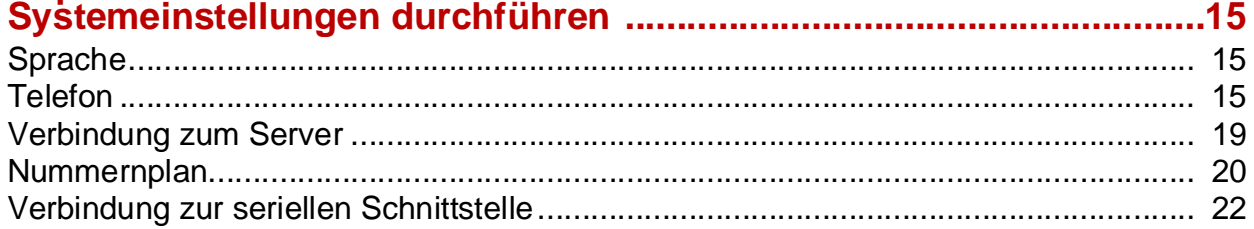

## 

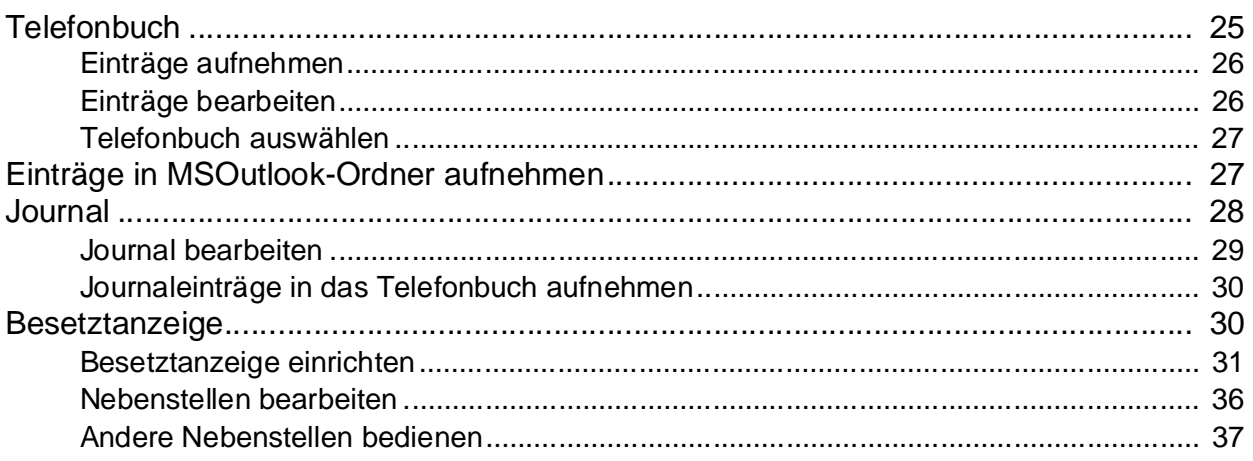

### **Kapitel 4**

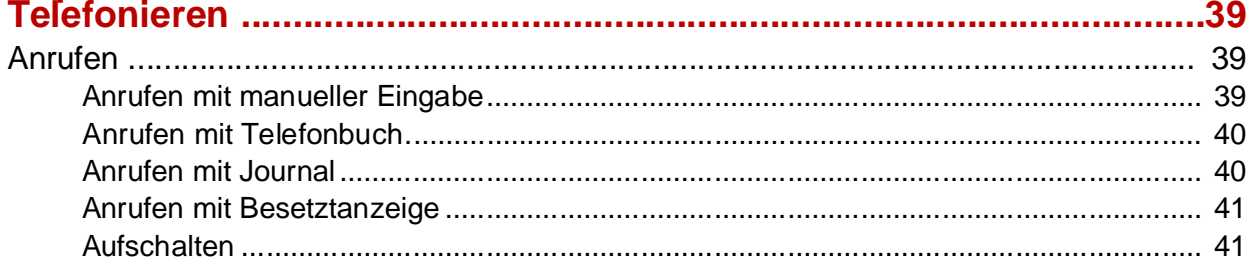

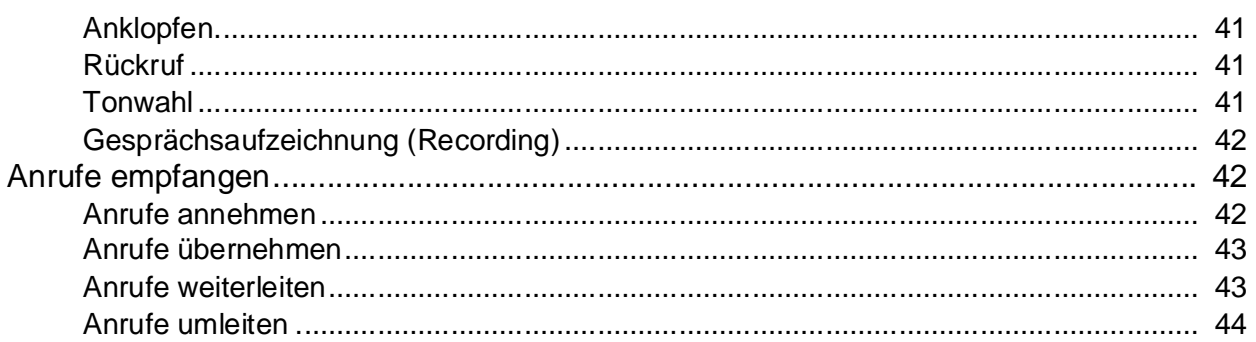

## Kapitel 5<br>Mit mehreren Anrufern sprechen ...

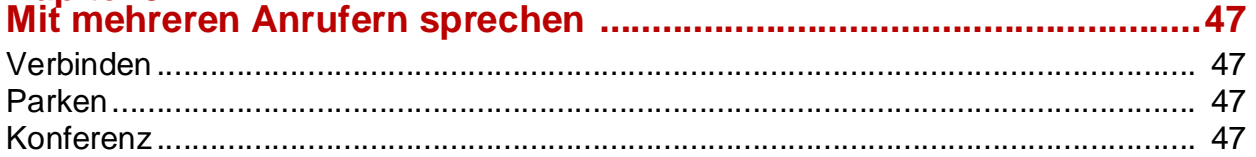

### Kapitel 6

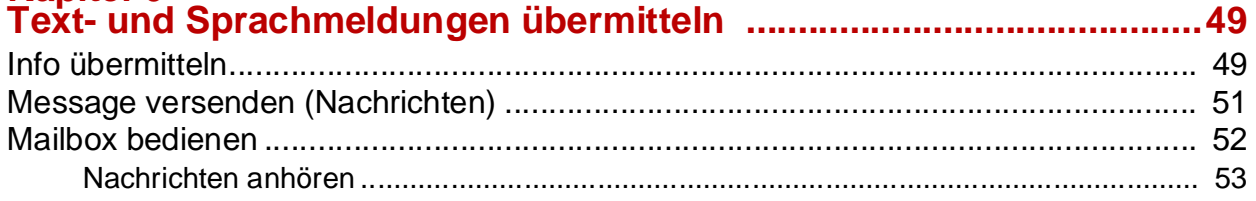

# 

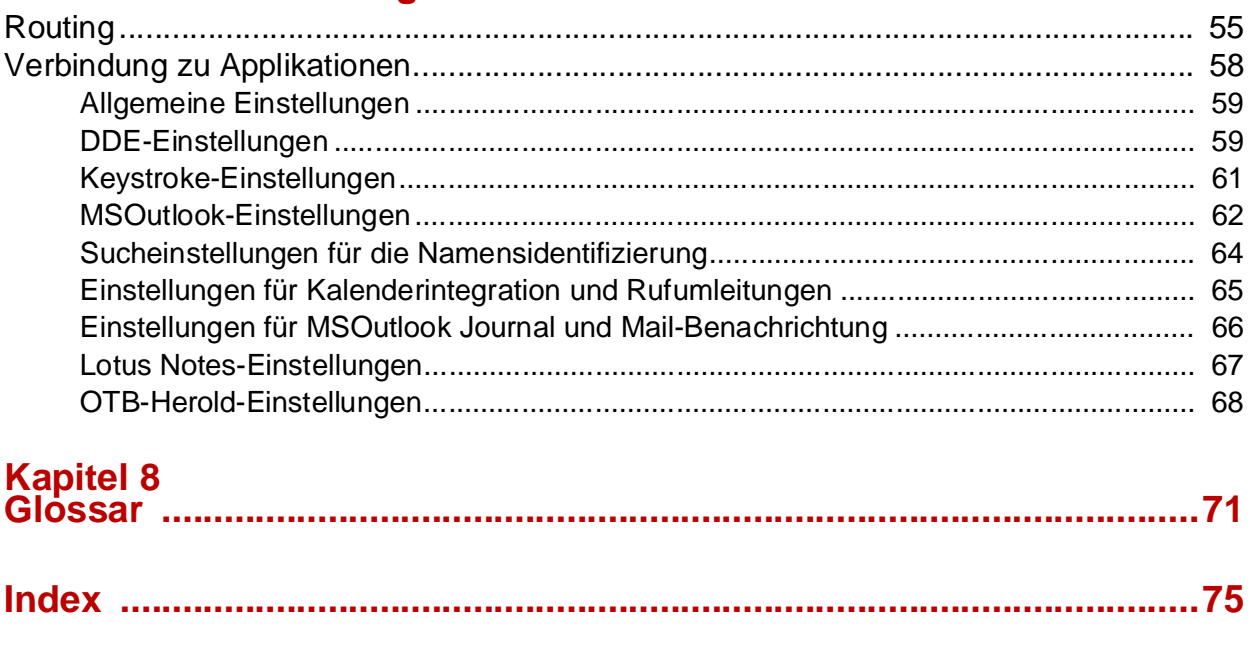

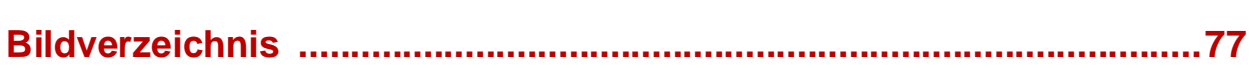

### <span id="page-6-0"></span>**Einführung**

#### **Vorwort**

Das Programm BackStage ermöglicht Ihnen mit seinen zahlreichen Funktionen komfortables Telefonieren über Ihren Desktop.

In diesem Handbuch ist beschrieben, wie Sie das Programm BackStage konfigurieren und wie Sie die zahlreichen Komfortfunktionen für die tägliche Abwicklung Ihrer Telefonate nutzen können.

In den ersten Kapiteln erhalten Sie Informationen zum Start und Programmaufruf von BackStage, eine detaillierte Beschreibung des BackStage-Hauptfensters sowie Anweisungen zum Einstellen des Systems.

Danach erfahren Sie, wie Sie für Ihre eigene und für fremde Nebenstellen Einstellungen durchführen und wie Sie die vielfachen Funktionen zum komfortablen Telefonieren nutzen können.

In den letzen Kapiteln lesen Sie, wie Sie mit mehreren Gesprächsteilnehmern telefonieren, Text- und Sprachmeldungen übermitteln und zusätzliche Funktionen von BackStage einstellen.

#### **Konventionen**

Damit Sie Informationen schnell und mühelos finden können, werden in diesem Handbuch optische Hilfen und Textauszeichnungen verwendet. Sie finden die folgenden typographischen Darstellungsweisen:

#### **Anweisungen**

Beispiel:

- $\blacktriangleright$ Klicken Sie auf die Schaltfläche **Umleitung**.
- 1) Klicken Sie auf die Schaltfläche **Durchsuchen**.
- 2) Wählen Sie die gewünschte Datei aus.
- 3) Bestätigen Sie mit **OK.**

#### **Hinweise**

Beispiel:

**Hinweis:** Die Option **Wählen** im Fenster **Besetztanzeige** muß aktiviert sein.

#### **Textauszeichnung**

Beispiel:

Die Funktion **Rückruf** aktiviert den automatischen Rückruf.

#### **Aufzählung**

Beispiel:

- Umleitung
- Info
- Message

## <span id="page-8-0"></span>**Kapitel 1 BackStage starten**

### **Programmaufruf**

Nach der erfolgreichen Installation von **BusinessPhone BackStage 3.1** rufen Sie das Programm folgendermaßen auf:

- 1) Klicken Sie auf die Schaltfläche **Start** und wählen Sie **Programme**.
- 2) Selektieren Sie im Kontextmenü den Menüeintrag **BusinessPhone BackStage 3.1**.
- 3) Klicken Sie auf den Eintrag **BackStage**.

Das Programm wird gestartet und auf Ihrem Bildschirm erscheint das **BackStage Client 3.1 Hauptfenster**.

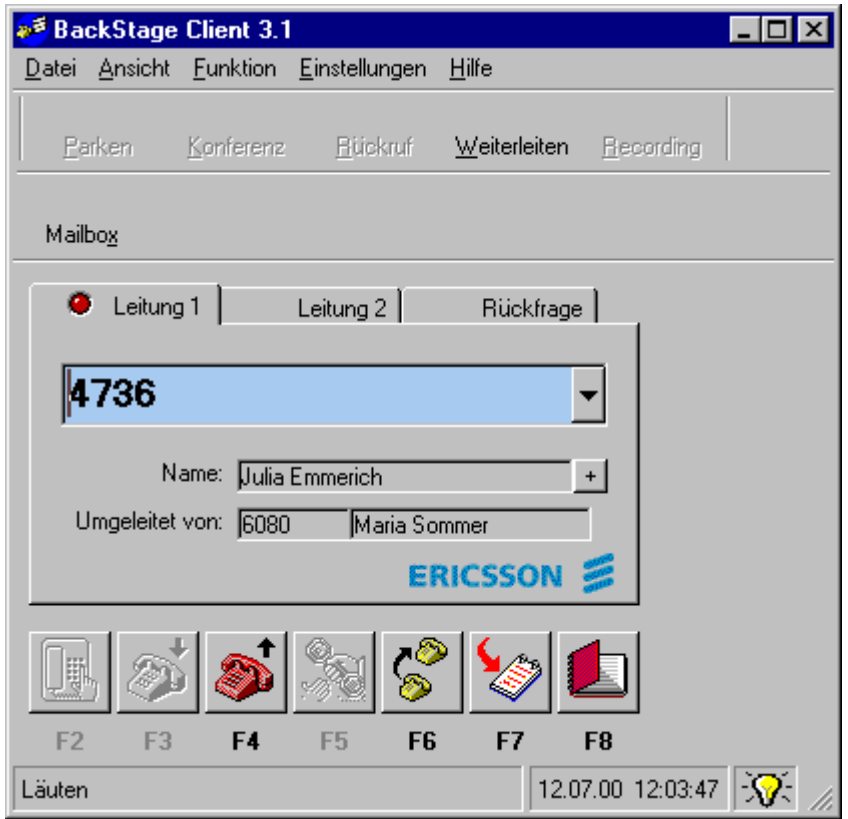

*Bild 1: Hauptfenster BackStage*

**Hinweis:** Sie können BackStage erst nutzen, wenn Sie die nötigen Systemeinstellungen (siehe Seite 15 und folgende) durchgeführt haben.

#### <span id="page-9-0"></span>**Das Hauptfenster**

Im folgenden erhalten Sie eine kurze Übersicht der einzelnen Elemente des Hauptfensters. Die ausführliche Beschreibung der Funktionen entnehmen Sie den jeweiligen Kapiteln.

#### **Menüleiste**

#### ■ **Datei**

Mit dem Untermenüpunkt **Datei beenden** schließen Sie das Hauptfenster und beenden das Programm **BackStage 3.1**.

■ **Ansicht** 

Alle Funktionen von BackStage, die im Menü **Funktion** angeordnet sind, können Sie über das Menü **Ansicht** als Schaltflächen ein- oder ausblenden. Die aktivierten Funktionen ordnen sich in Form von Schaltflächen unterhalb der Menüleiste an. Zum Ausblenden einer Schaltfläche klicken Sie erneut auf den Eintrag im Menü **Ansicht**.

#### ■ **Funktion**

Dieser Menüpunkt enthält die gleichen Funktionen wie die Schaltflächen. Sie können die Funktionen wahlweise über die Schaltflächen oder über die Einträge im Menü **Funktion** selektieren.

#### ■ **Einstellungen**

Im Menü **Einstellungen** können Sie wichtige Grundeinstellungen für Ihre Nebenstelle vornehmen.

■ **Hilfe**

Das BackStage Hilfesystem bietet Ihnen zusätzlich diesem Handbuch eine Online-Hilfe an, die Sie über das Menü **Hilfe** aufrufen können

### <span id="page-10-0"></span>**Schaltflächen (Funktionen)**

Alle aufgelisteten Funktionen können Sie, abhängig vom aktuellen Gesprächszustand über die eingeblendeten Schaltflächen oder über die Einträge im Menü **Funktion** aktivieren.

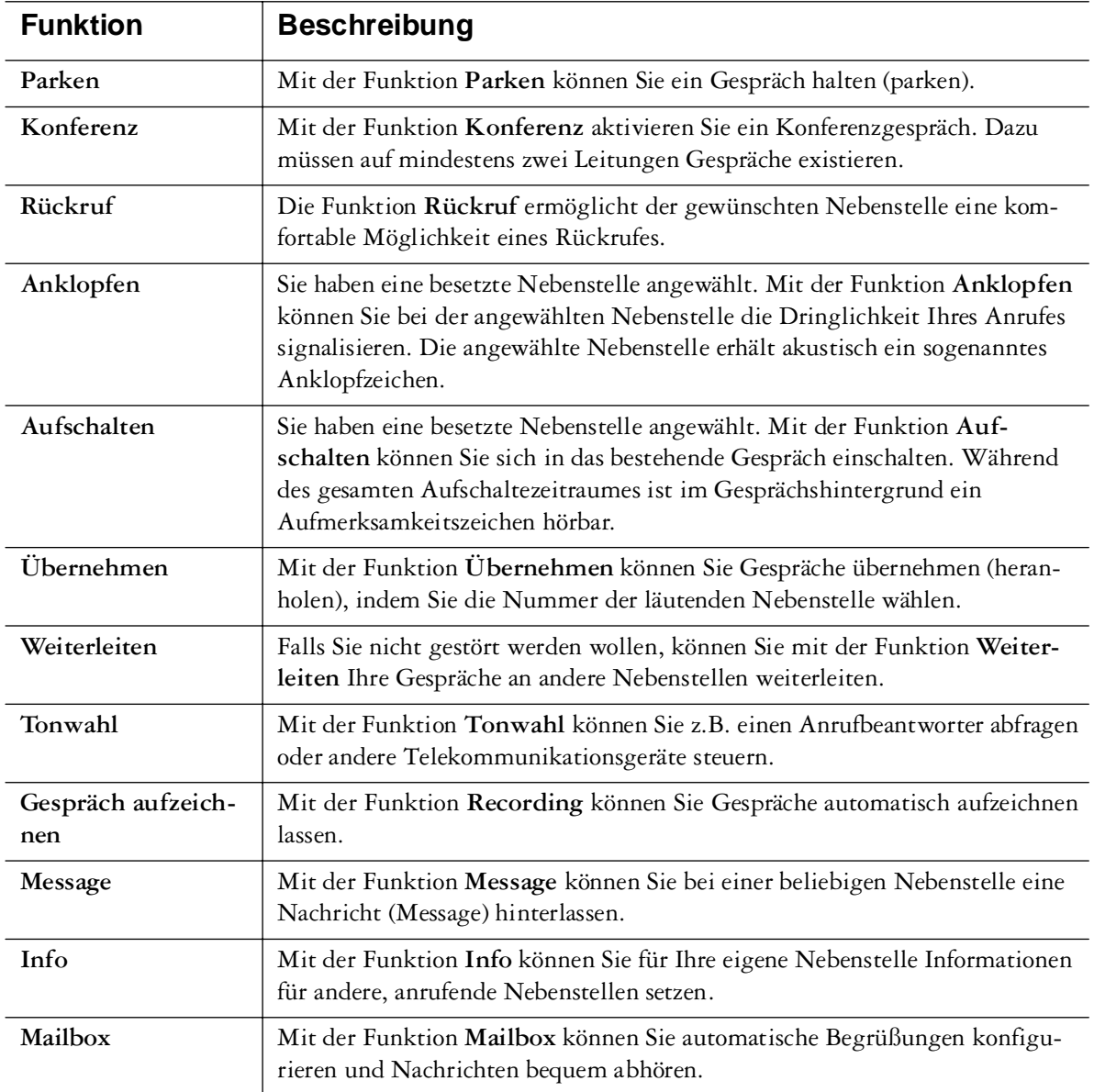

#### <span id="page-11-0"></span>**Leitungsanzeige**

Mit BackStage können Sie 3 Gespräche gleichzeitig führen. Dazu stehen Ihnen 3 Leitungen (Leitung 1, Leitung 2 und Rückfrage) zur Verfügung. Die Leitungen 1 und 2 stehen für abgehende und ankommende Gespräche zur Verfügung. Die dritte Leitung Rückfrage ermöglicht nur abgehende Anrufe und kann genutzt werden, wenn Sie z.B. Gespräche weiterleiten wollen.

Die unterschiedlichen Farben der Signallampen auf den Leitungsanzeigen haben folgende Bedeutung:

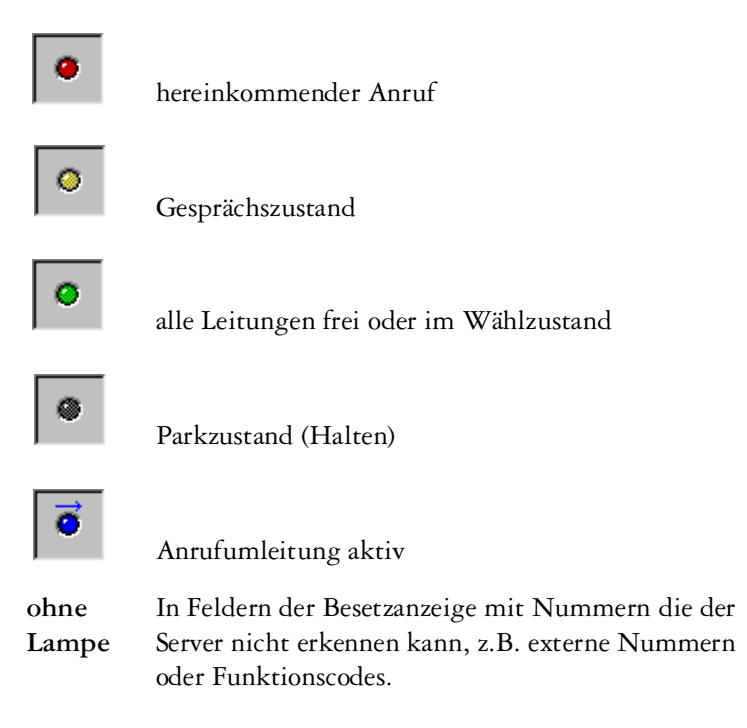

**Hinweis:**Nähere Informationen zu den Symbolen siehe Seite 32.

Durch Selektieren der Leitungsanzeigen können Sie mehrere Gespräche zur gleichen Zeit führen und so z.B. Konferenzschaltungen herstellen und Anrufe vermitteln.

Durch Doppelklick auf eine Leitung können Sie Gespräche, die sich im Haltezustand befinden (Parken), wieder aufnehmen.

In *[Bild 1:](#page-8-0)* ist Leitung1 aktiv (gelb), Leitung 2 und Rückfrage sind frei.

#### **Eingabefeld**

Bei abgehenden Gesprächen wird im Eingabefeld die gewählte Rufnummer angezeigt.

Bei eingehenden internen Gesprächen oder bei Externgesprächen auf digitalen Amtsleitungen (ISDN) werden Ihnen die Rufnummer und, je nach Art Ihres Telefonbucheintrages, auch der Name des Anrufers oder die Nummer der Nebenstelle, von der eine Rufumleitung veranlaßt wurde, angezeigt.

In *[Bild 1:](#page-8-0)* sehen Sie im Eingabefeld die Nummer der rufenden Nebenstelle 4736 in der Informationszeile den Namen des Anrufers, wie er im Telefonbuch eingetragen ist (Julia Emmerich) und die Nebenstelle, von der umgeleitet wurde (6080, Maria Sommer).

#### <span id="page-12-0"></span>**Schaltflächen**

Über die Schaltflächen im unteren Bereich des Hauptfensters können Sie Ihr Telefon einfach per Mausklick bedienen. Jeder Schaltfläche ist eine Funktionstaste zugeordnet, die Sie alternativ verwenden können. Eine kurze Beschreibung der Funktionen zeigt die folgende Tabelle:

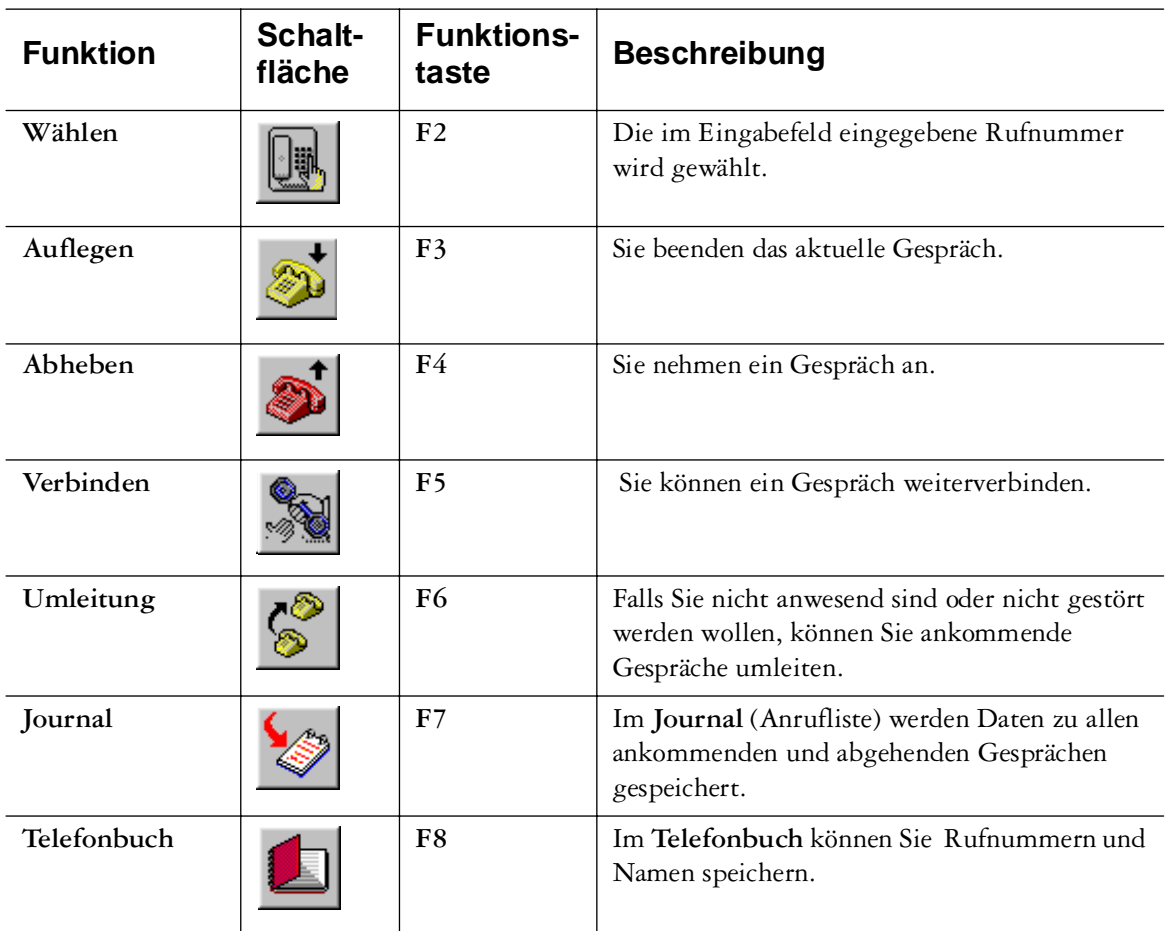

In *[Bild 1:](#page-8-0)* ist die Schaltfläche **Journal** in roter Farbe (blinkt) dargestellt und weist Sie so auf einen unbearbeiteten Anruf hin.

#### <span id="page-13-0"></span>**Infozeile**

Am unteren Rand des Hauptfensters befindet sich die Infozeile:

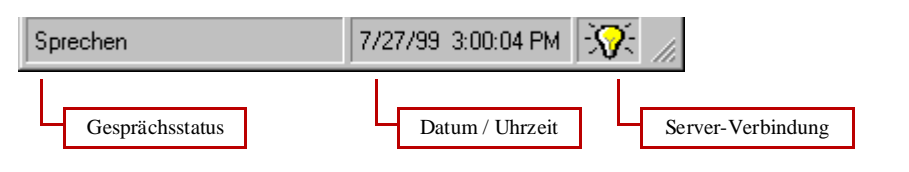

#### *Bild 2: Infozeile*

Folgende Informationen werden Ihnen angezeigt:

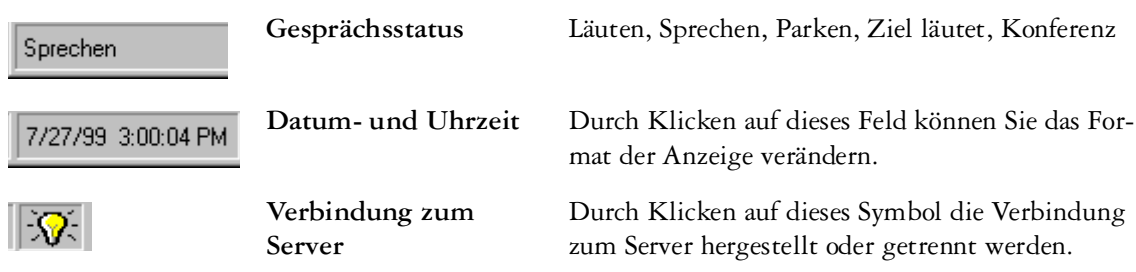

#### **Task-Leiste**

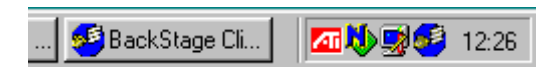

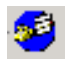

Klicken Sie auf das BackStage Symbol unten rechts neben der Systemzeit, um verschiedene Ansichten ein- oder auszublenden.

Mit der rechten Maustaste können Sie die BackStage-Schaltfläche in der Windows Taskleiste ein- oder ausblenden.

Mit der linken Maustaste können Sie die Besetzanzeige ein- oder ausblenden.